Una mini-guida per imparare <sup>a</sup> muovere <sup>i</sup> primi passi con infogram

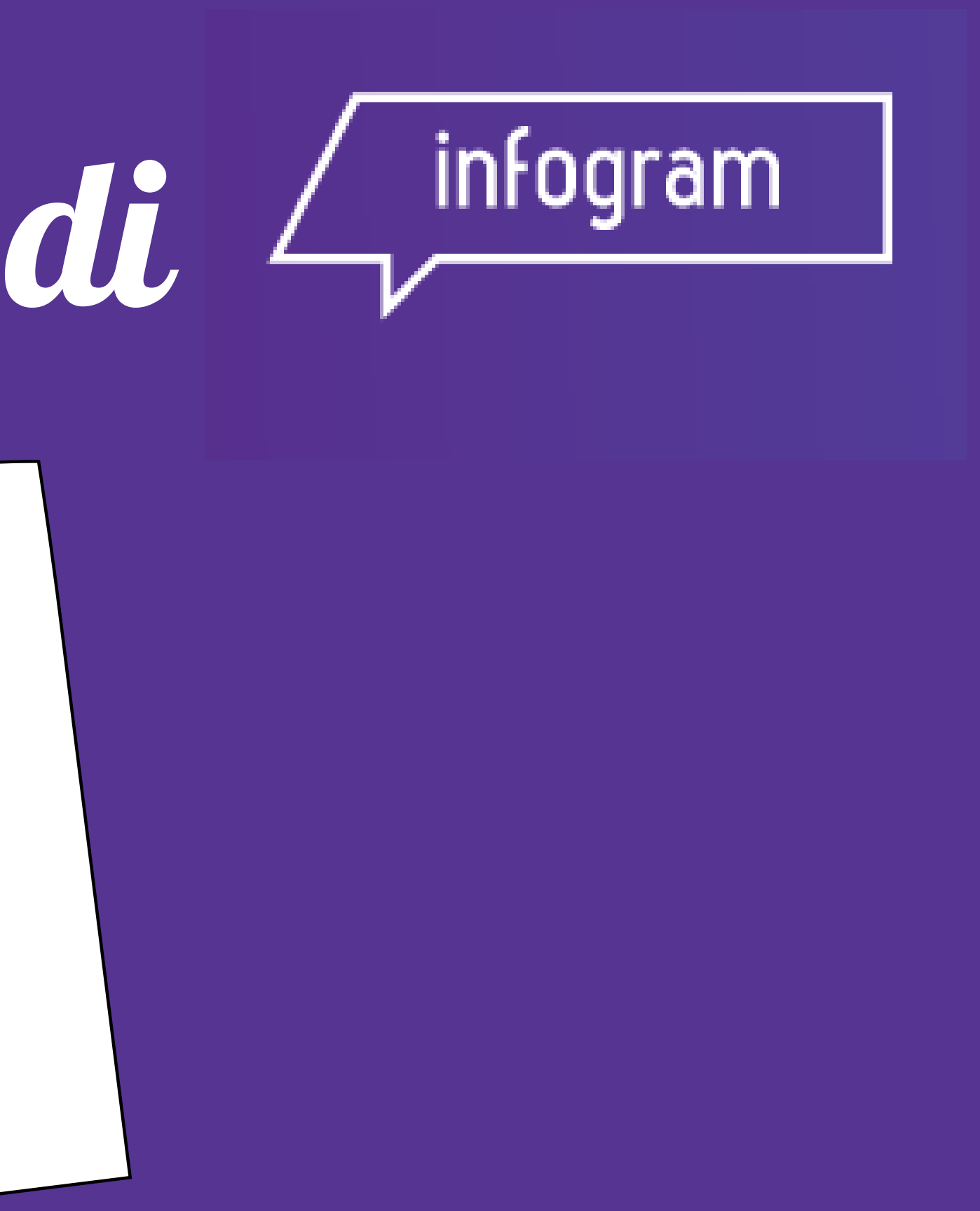

# Guida all' uso di

#### Iscriviti su [infogram](https://www.genial.ly/)

### Scopri come creare la tua [infografica!](https://www.genial.ly/)

**1**

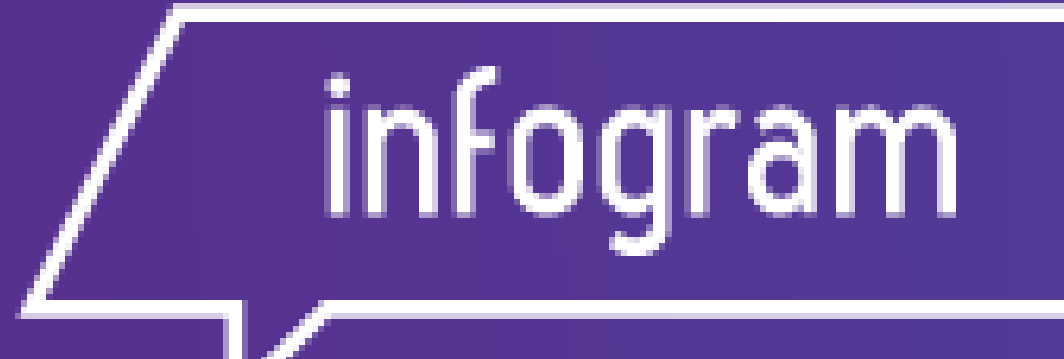

Infogram è un 'applicazione web per realizzare grafici, report, infografiche e mappe interattive

**2**

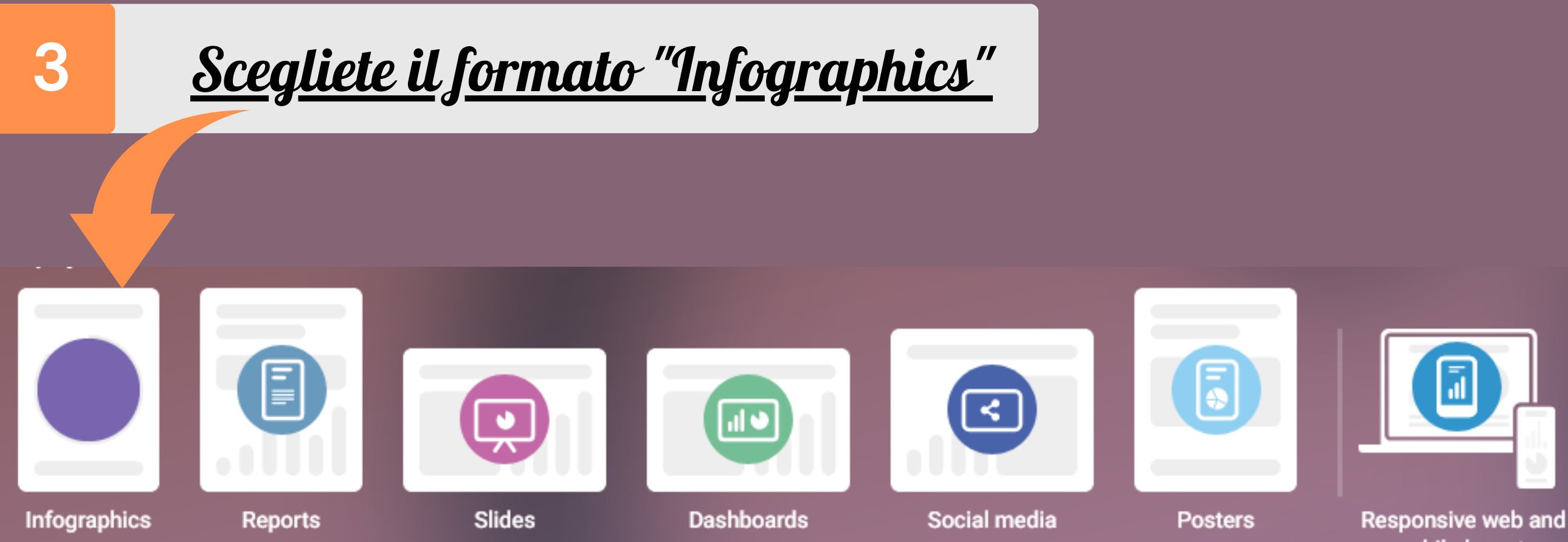

Per cominciare scegliete il tipo di infografica che volete realizzare, cliccando su "Infographics" e selezionando poi un modello vuoto o scegliendo uno dei template già proposti

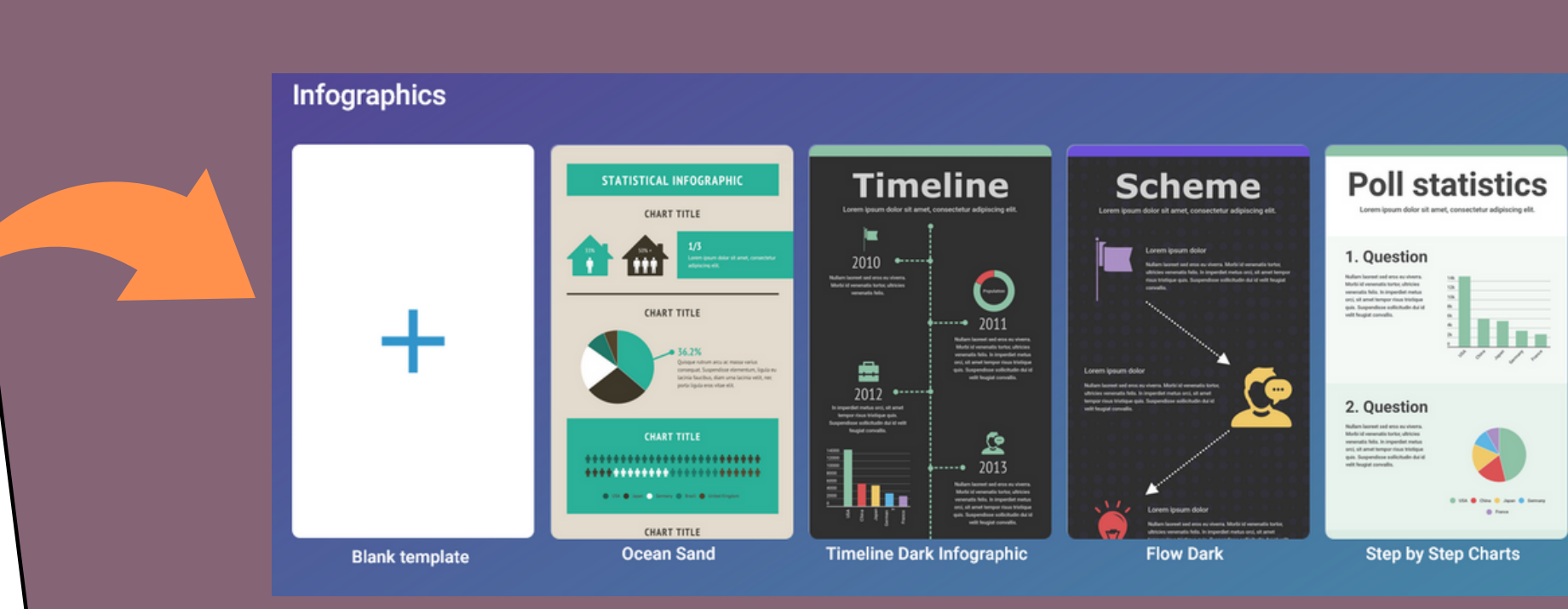

mobile layouts

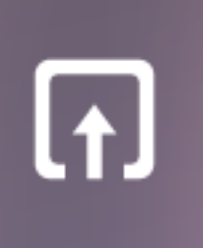

Import file...

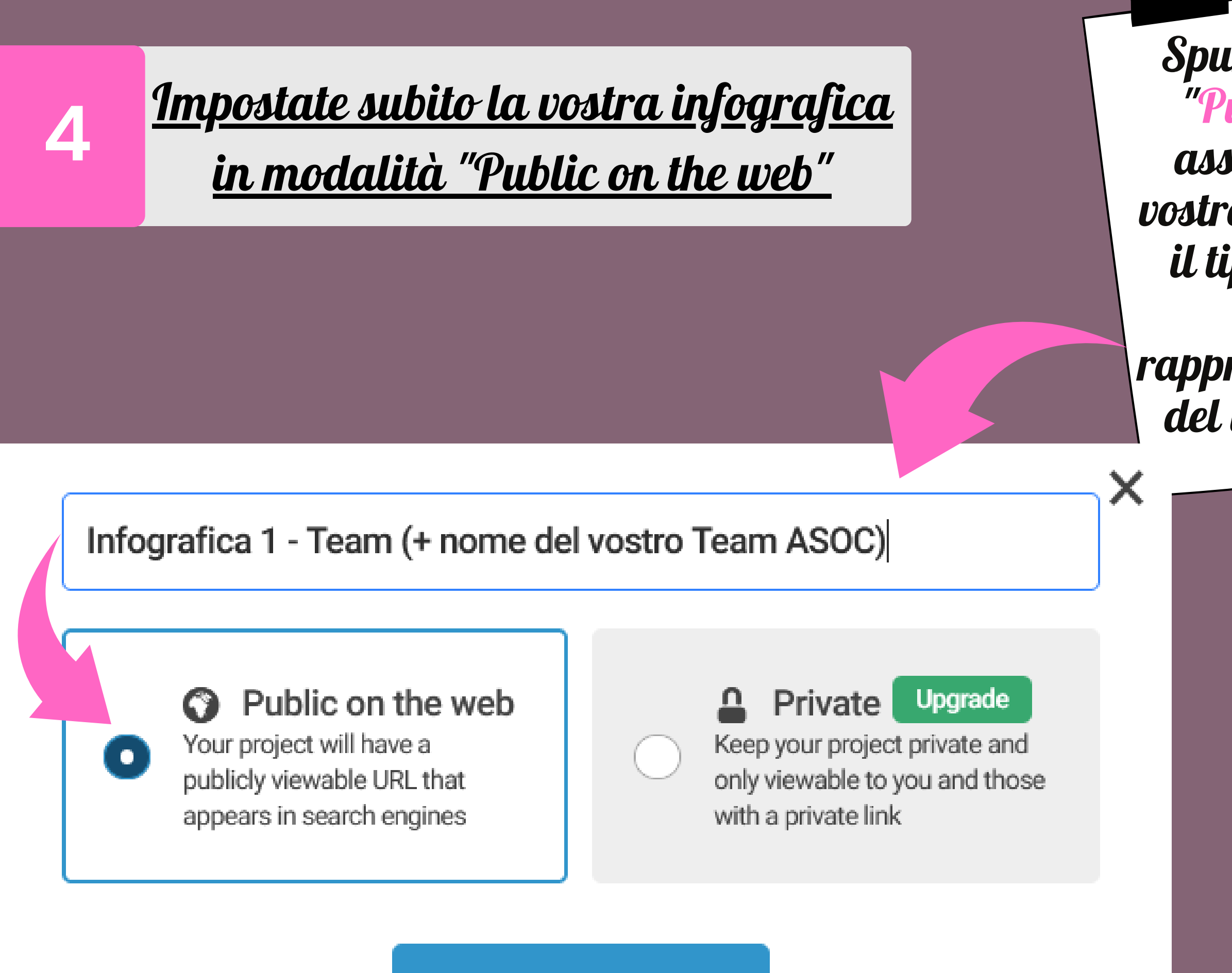

**Create** 

Spuntate sin da subito "Public on the web" e assegnate un titolo al vostro lavoro, ad esempio il tipo di infografica, i dati che state rappresentando o il nome del vostro Team ASOC

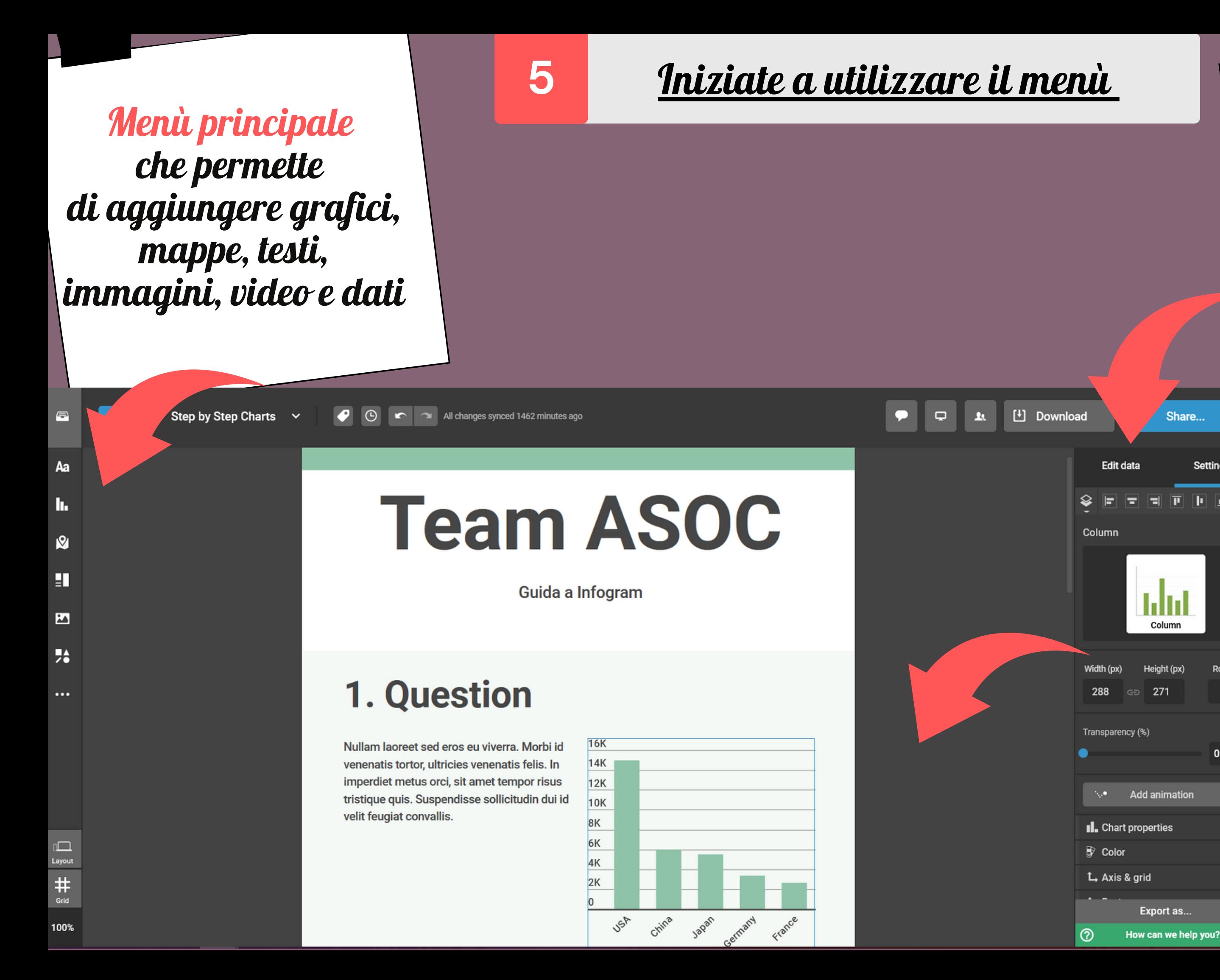

Cliccando su "Edit data " p otete caricare le tab elle precedentemente create in formato . xls, . xlsx, . csv o tramite Google Driv e D ocument

**Settings** 

図

**Rotatio** 

 $\mathbf{0}^{\circ}$ 

 $\Omega$ 

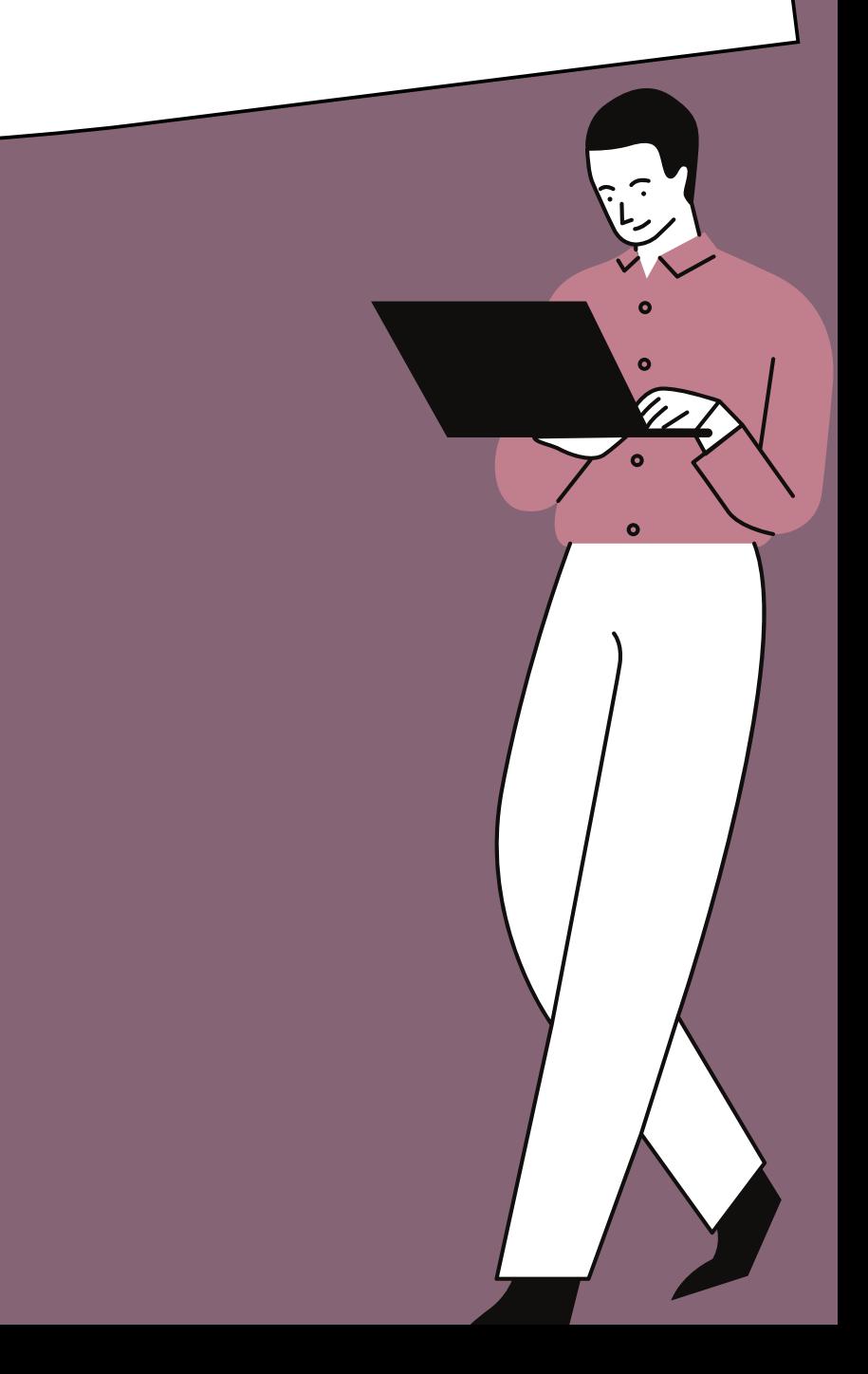

Il menù "Settings" vi p ermette di modificare le caratteristiche del grafico: la disp osizione (orizzontale o v erticale) , la misura, i colori, la griglia etc

╱

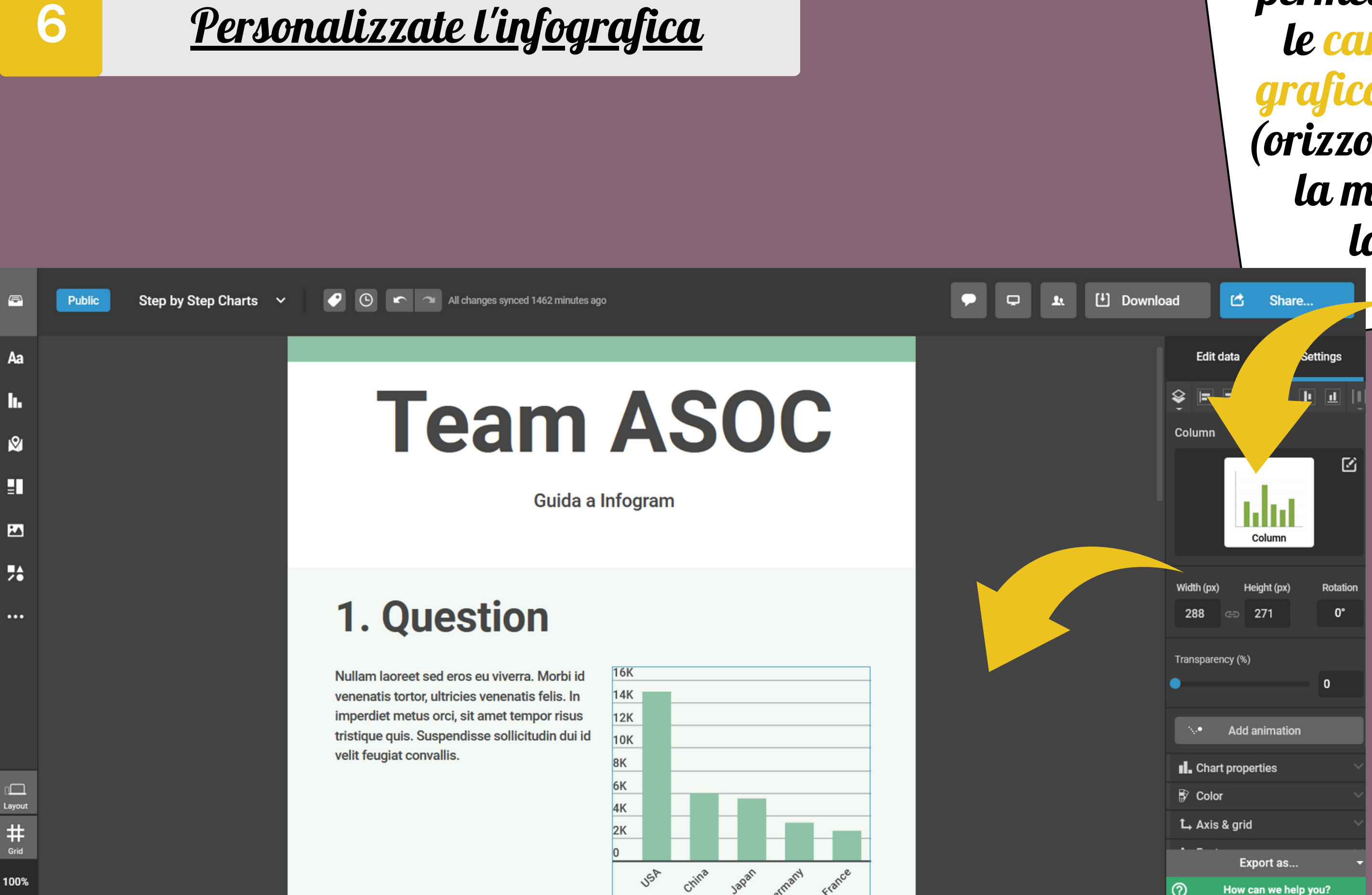

100%

#### <u>Salvate e condividete l'infografica</u> **6**

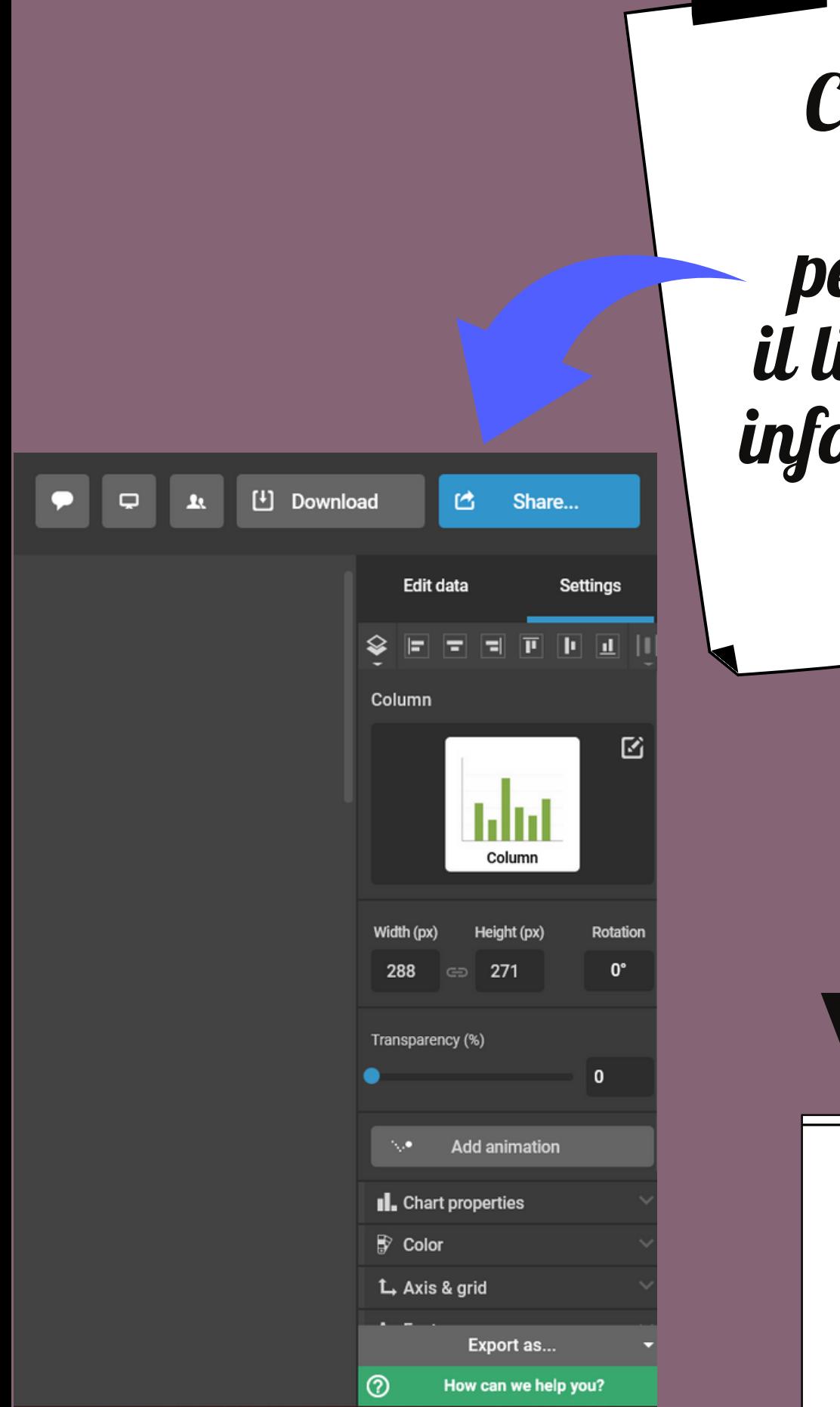

Cliccate prima su "Share " p er condiv idere il link della v ostra infografica sul sito di A S O C

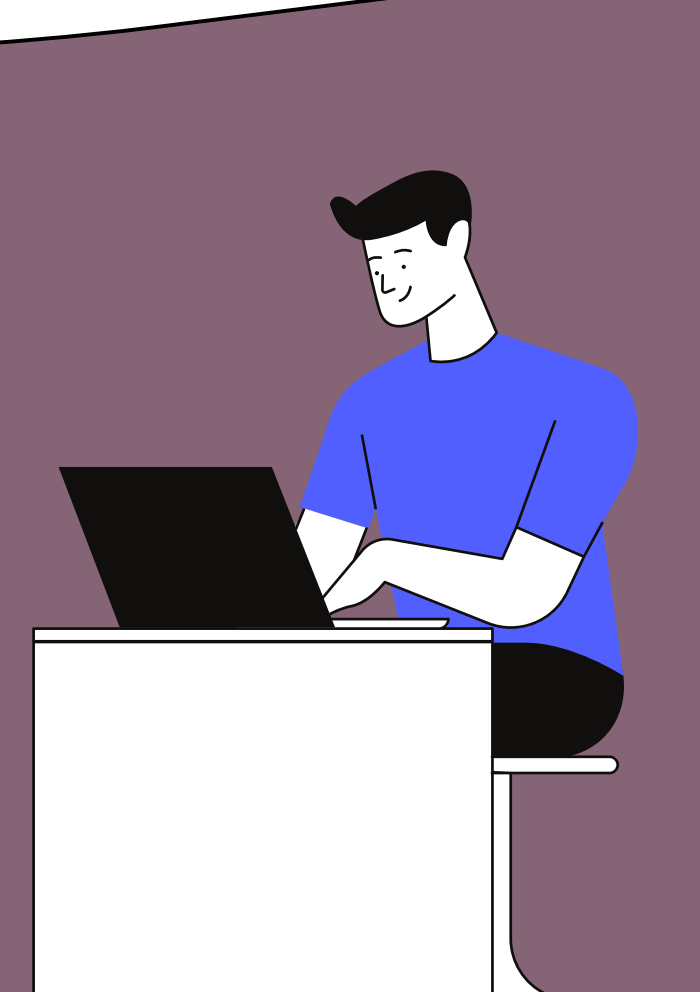

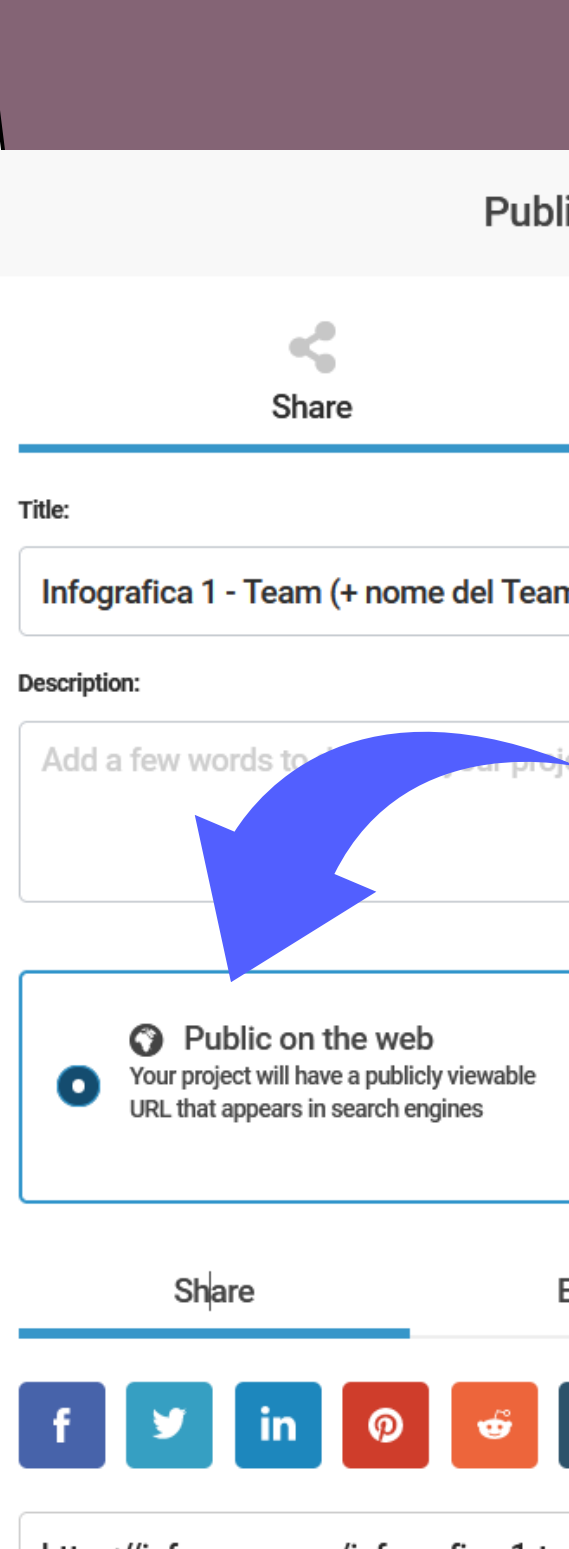

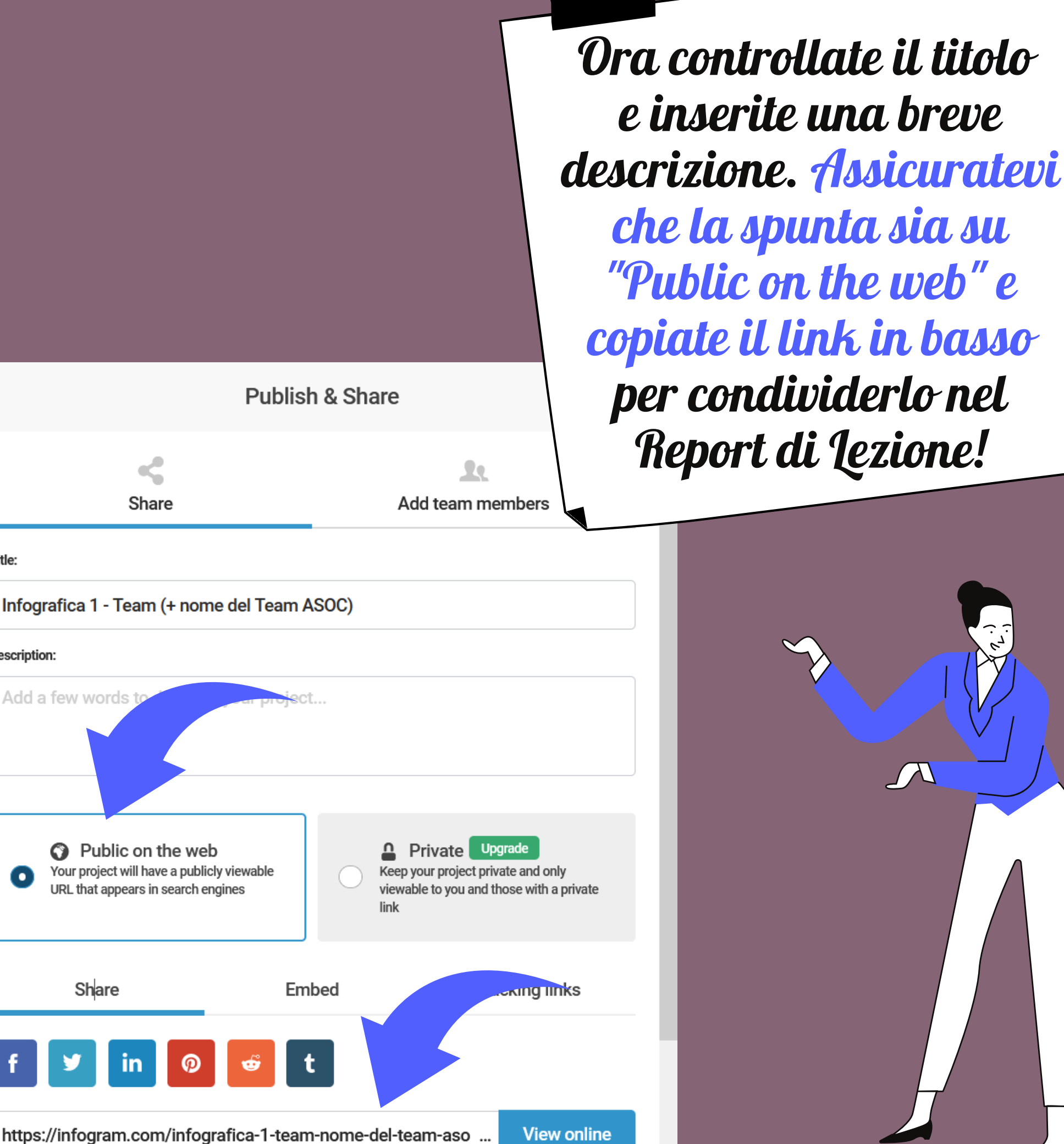

Una mini-guida per imparare <sup>a</sup> muovere <sup>i</sup> primi passi con infogram

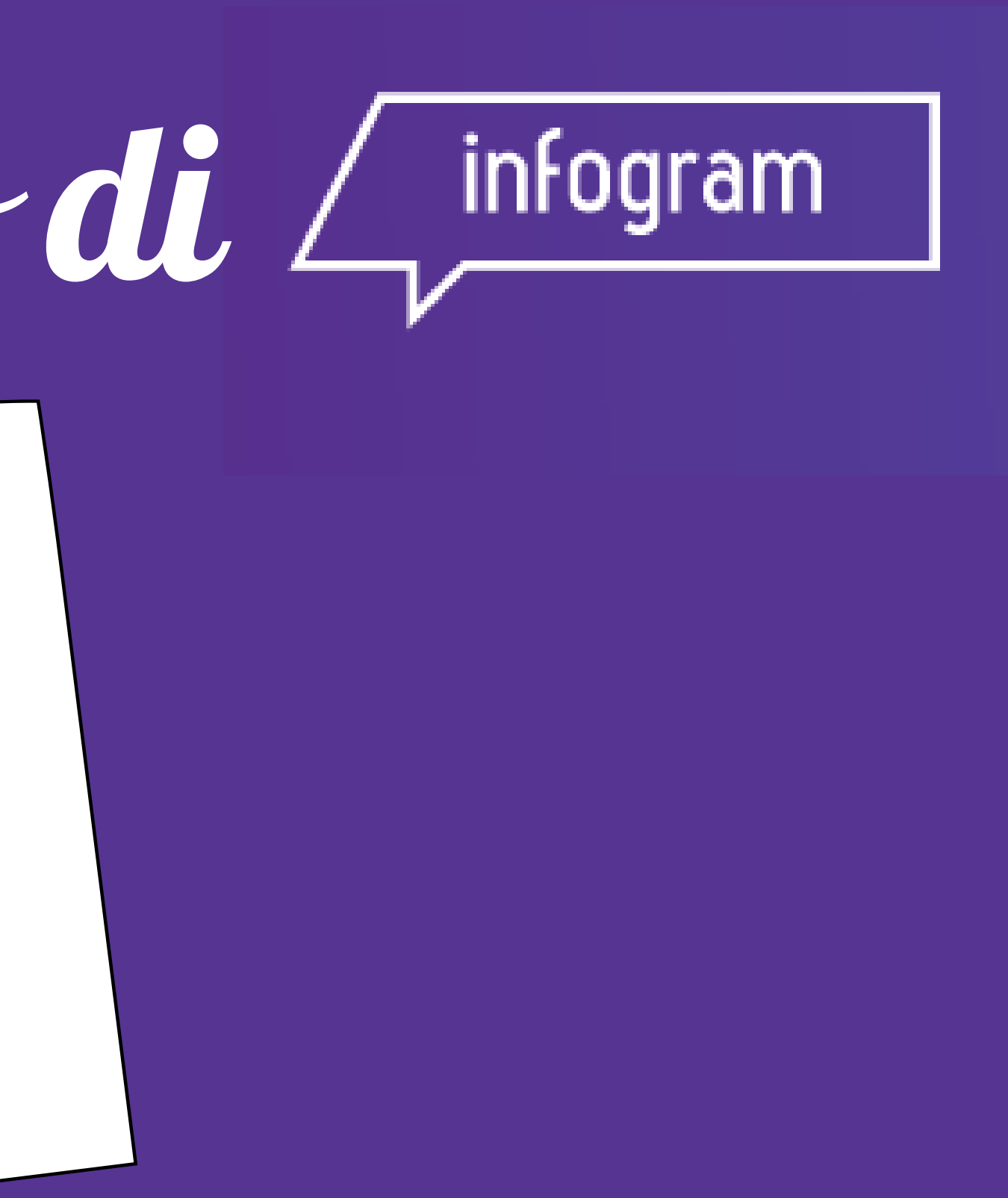

## Guida all' uso di